## Illinois Assessment of Readiness (IAR) **Test Administration** Training

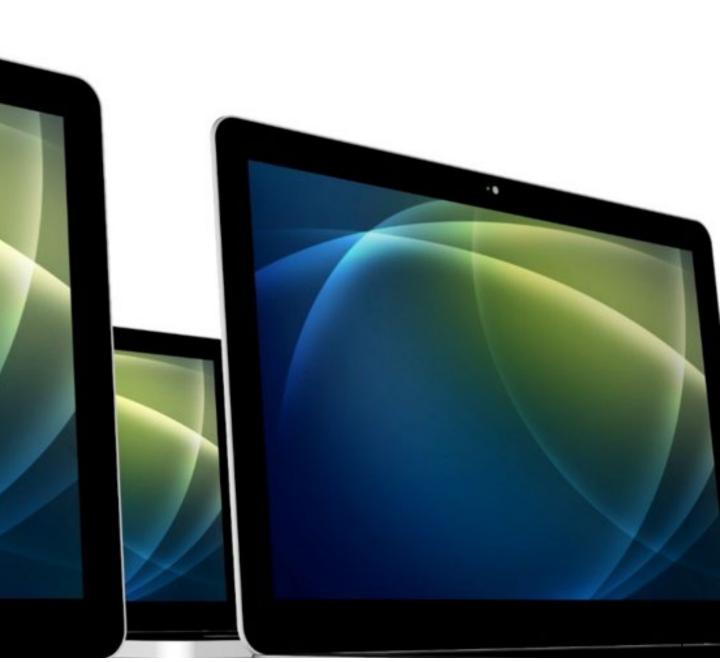

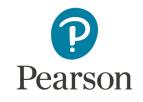

Ę

## Today's Agenda

- Key Dates
- Outline of Tasks for District/School Coordinators
- What's New for the Fall Administration
- PearsonAccess<sup>next</sup> Account Access
- <u>Accommodations</u>
- PearsonAccess<sup>next</sup> Demonstrations
- Paper Testers
- <u>TestNav</u>
- <u>Support</u>
- Questions

## Tasks for New District/School Test Coordinators

Task Checklist

Please ask questions

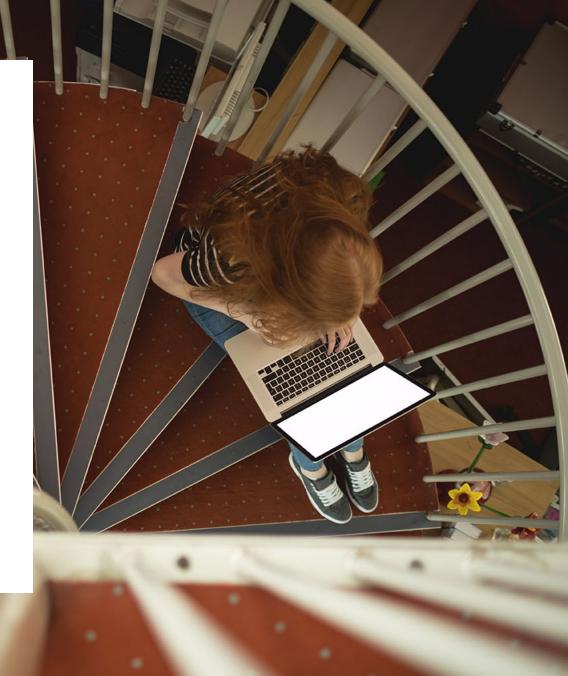

| Task / Description                                                                                                    | Date(s)                                        |
|----------------------------------------------------------------------------------------------------|------------------------------------------------|
| IAR Training available                                                                                                    | 8/1/21                                         |
| IAR Live 2021 Fall PearsonAccess <sup>next</sup> available                                                                                                    | 8/1/21                                         |
| SR/PNP District/School Imports for Accommodations                                                                                                    | 8/3/21                                         |
| Pre-Test                                                                                                    |                                                |
| Additional Order window for districts/schools (all paper testing materials)                                                                                                    | 8/3/21—9/22/21                                 |
| Additional Order window for districts/schools (computer materials – reader scripts)                                                                                                    | 8/3/21—10/7/21                                 |
| Additional Order window for districts/schools (return materials only)                                                                                                    | 8/3/21—10/29/21                                |
| Create Session (in PAN) Start/End                                                                                                    | 8/3/21—10/8/21                                 |
| Prepare Session Start                                                                                                    | 8/5/21—10/8/21                                 |
| Start Session Start/End                                                                                                    | 8/9/21 -10/8/21                                |
| Illinois Assessment of Readiness Fall 2021 Testing Window                                                                                                    | 8/9/21 –9/24/21 (PBT)<br>8/9/21 –10/8/21 (CBT) |
| Deadline to return paper-based testing scorable and nonscorable<br>materials to Pearson (picked up by vendor)<br>(1 Week After testing) – Test booklets, answer documents, accommodated test materials | 10/1/21                                        |
| Deadline to return computer-based testing nonscorable materials to<br>Pearson<br>(One week after testing) – Math Human Reader scripts, tactile graphics                                                | 10/15/21                                       |

## Key Dates

### https://il.mypearsonsupport.com/

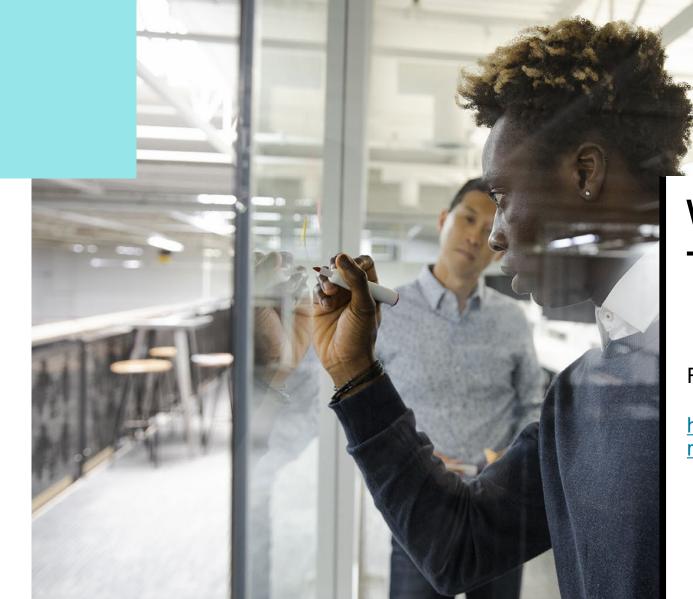

## Where to Find Training Webinars

Fall 2021 Training Webinars can be found at:

https://il.mypearsonsupport.com/trainingresources/#TestAdmin

## PearsonAccess<sup>next</sup>

### **PearsonAccess**<sup>next</sup> Live Site

Complete the majority of Test Administrator tasks.

### **PearsonAccess**<sup>next</sup> **Training Site**

- Practice all live activities.
- Secure practice tests.

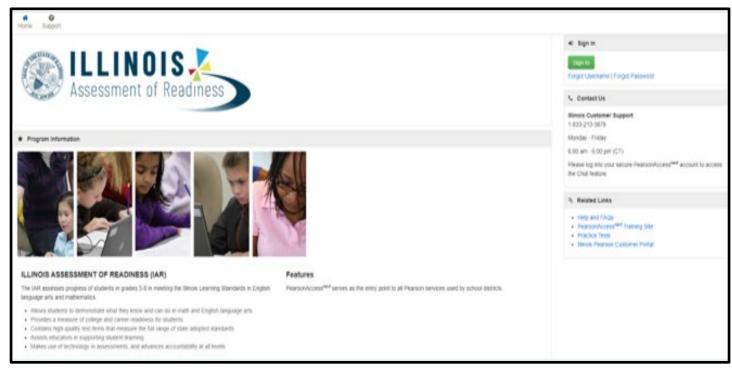

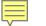

### PearsonAccess<sup>next</sup>

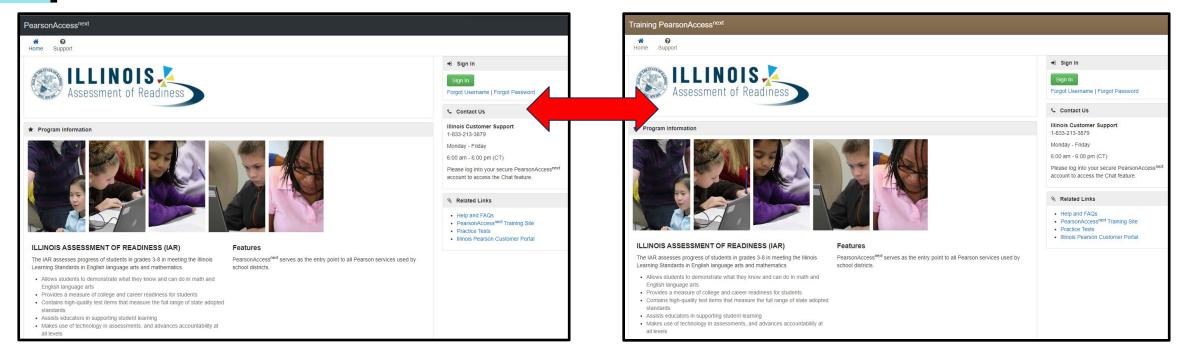

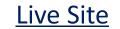

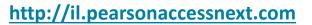

#### **Training Site**

https://trng-il.pearsonaccessnext.com/

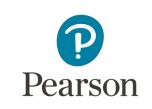

## What's New for the Fall Administration?

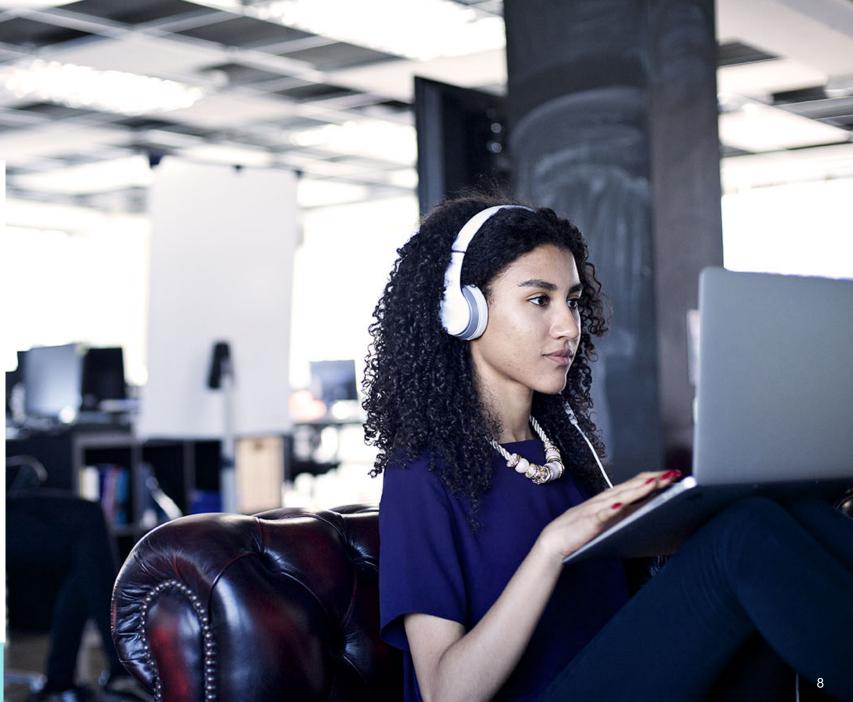

## What's New for the Fall Administration?

- No Initial Shipments
- All Additional Orders are from 8/3/21 through 9/22/21 for Paper testing materials
- All Additional Orders from 8/3/21 through 10/7/21 for Computer materials
- Deadline to return paper-based testing scorable and nonscorable 10/1/21
- Deadline to return computer-based testing nonscorable materials 10/15/21
- New PearsonAccess<sup>next</sup> enhancements

## PearsonAccess<sup>next</sup> – New Home Page

- Information can be accessed via the dropdown links across the upper left of the screen.
- Depending on your access, the panel may be expanded (see all menu items up login) or collapsed.

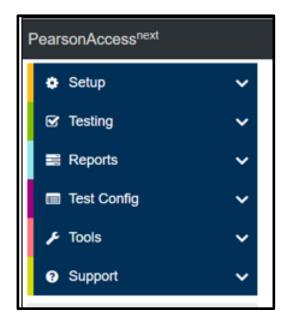

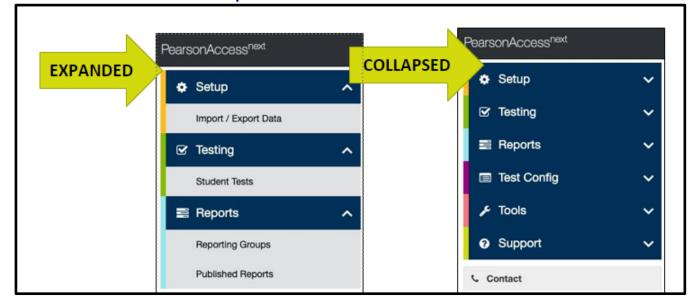

# PearsonAccess<sup>next</sup> – New Home Page Notifications

- Urgent notifications will remain at the top of the screen.
- Important and informational notifications will shift to the main text section, above your Program Information.

|                                     |   | A This message is urgent, please follow all emergency rules in place.                                                                                                    | Urgent (red banner)                           |
|-------------------------------------|---|----------------------------------------------------------------------------------------------------|-----------------------------------------------|
| PearsonAccess <sup>next</sup>       |   | Minnesota > 2020 - 2021 > MCA 2021 • MINNESOTA DEPT OF EDUCATION (MN) • 📥 •                                                                                                    |                                               |
| • Setup                             | ~ | A These details are important and may impact your daily tasks.                                                                                                    | Important (yellow banner)                     |
| 🐼 Testing                           | ~ | A This information may be useful to you.                                                                                                    | Informational (text with yellow warning icon) |
| E Reports                           | ~ | * Welcome to PearsonAccess <sup>Next</sup>                                                                                                    |                                               |
| Test Config                         | ~ | Select an action from one of the dropdown menus under an icon to begin a task.                                                                                                    |                                               |
|                                     | ~ | Student Privacy and Public Reports                                                                                                    |                                               |
| <ul> <li>Support</li> </ul>         | ~ | State and federal laws require MDE to publicly report certain information about how students are doing in school and how schools are educating students. Laws also classify data about individual students as private data, meaning it is not available to the public. MDE must balance individual student privacy rights with its public reporting obligations by ensuring that reported data does not reveal any personally identifiable information about students. This page explores how we address these obligations. |                                               |
| Contact                             |   | Frequently Asked Questions: Reporting Student Data on Our Website                                                                                                    |                                               |
| Submit a Reaction help deck request |   |                                                                                                    |                                               |

## PearsonAccess<sup>next</sup> – New Home Page View Upon Login

• Users can set a predefine home page upon login.

| Students in Sessions Go to Sessions » |                                       |
|---------------------------------------|---------------------------------------|
| Tasks 0 Selected                      | Students in Sessions 0 Selected Clear |
| Select Tasks                          | Manage                                |

- The Home Icon will change to the Home icon with the person in it to designate that is the users default home page.
- The Home icon with the person in it will also appear next to the menu option if the user returns to the original home page.

|   | Setup                | ^ |
|---|----------------------|---|
|   | Students             |   |
|   | ☑ Testing            | ^ |
|   | Student Tests        |   |
| - | Sessions             |   |
|   | Students in Sessions |   |
|   | Reports              | ~ |

## PearsonAccess<sup>next</sup> – New Home Page View Upon Login

 Users can change their personal Home Page from the "Your Account" page and select the Default Home Personal Home Page option.

• Only pages that the user has access to will be available.

| our Account                                |                                                                    |
|--------------------------------------------|--------------------------------------------------------------------|
| Profile                                    | First Name                                                         |
|                                            | Camille                                                            |
| Update Password                            | Last Name                                                          |
|                                            | Hayes                                                              |
|                                            | Email                                                              |
|                                            | camille.hayes@pearson.com                                          |
|                                            | Default Personal Home Page                                         |
|                                            | Sessions Jim                                                       |
| These properties are managed by your accou | Home<br>Setup<br>Students<br>Testing                               |
|                                            | Sessions                                                           |
| Organizations                              | Students in Sessions<br>Reports                                    |
| QA-ASP-SCHOOL1-1-01                        | Operational Reports                                                |
| Roles                                      | Reporting Groups<br>OnDernand Reports                              |
| Full Access Educator                       | Proficiency Reports<br>Historical Student Data<br>Current Progress |
|                                            | Support<br>Support Requests<br>Documentation                       |

## PearsonAccess<sup>next</sup> – New Dashboards

 New dashboards available 9/3/21. As any user accessing PAN, can see the most relevant and useful data in an easy to view menu dashboard.

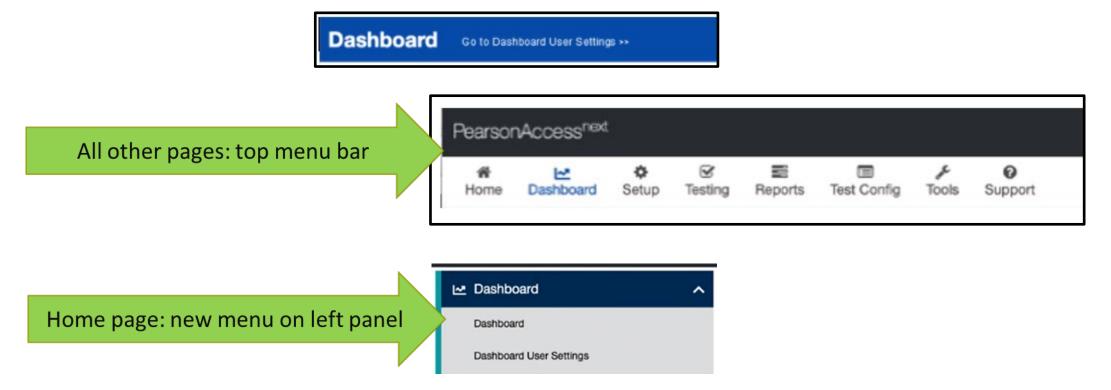

## PearsonAccess<sup>next</sup> – New Dashboards

• New dashboards

- Testing Session Status
- Testing Student Test Session Status
- Test Status Online
- Test Status Paper
- Test Status Alternate

The data on the dashboard will refresh every 30 minutes.

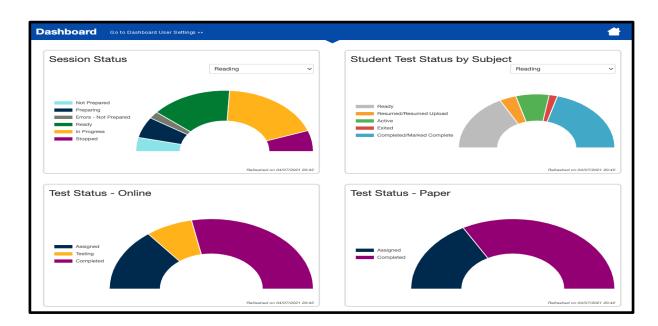

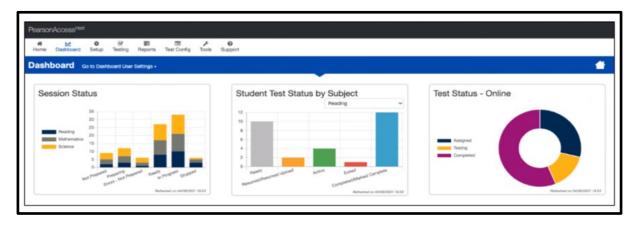

## PearsonAccess<sup>next</sup> – New Dashboards

- From the Dashboards page, users will "Go to Dashboard User Settings".
- Users will have the ability to update the following:
- Add/Remove dashboards
- Change the number of columns displayed (1-3, with 2 being the default)
- Change the display order
- Change the graph type

| AVAILABLE DASHBOARDS (0) |                        |                                  |  |
|--------------------------|------------------------|----------------------------------|--|
|                          | Your Dashboards        |                                  |  |
|                          | Number of Columns      |                                  |  |
|                          | 2 😵 🗸                  |                                  |  |
|                          | + Session Status       | + Student Test Status by Subject |  |
|                          | Chart Type             | Chart Type                       |  |
|                          | Speedometer Chart ~    | Speedometer Chart ~              |  |
|                          | Remove                 | Berrove                          |  |
|                          | + Test Status - Online | +‡ Test Status - Paper           |  |
|                          | Chart Type             | Chart Type                       |  |
|                          | Donut Chart v          | speedometer                      |  |
|                          | Bemove                 | Remove                           |  |

| LABLE DASHBOARDS (1)                  |                        |                     |                            |
|---------------------------------------|------------------------|---------------------|----------------------------|
| st Status - Paper                     | Your Dashboards        |                     |                            |
| ows the testing status for all paper- | Number of Columns      |                     |                            |
| ased assignments.<br>Add              | 3 ~                    |                     |                            |
|                                       | + Test Status - Online | + Session Status    | + Student Test Status by S |
|                                       | Chart Type             | Chart Type          | Chart Type                 |
|                                       | Donut Chart ~          | Stacked Bar Chart ~ | Bar Chart - with Filter 🗸  |
|                                       | Remov                  | Remove              | Bemove                     |

## Outline of Tasks for District/School Coordinators

- **1. Establish an account for yourself as district/school test coordinator in PearsonAccess**<sup>next</sup> (PAN). (timeframe - now)
  - If you already have an account -- confirm you can still access PAN and reset passwords if necessary.
  - If you are new and do not have a PearsonAccess<sup>next</sup> user account, contact your District Test Coordinator.
  - If you are the District Test Coordinator and do not have an account, you may need to contact ISBE at <u>assessment@isbe.net</u>.
  - Familiarize yourself with how PearsonAccess<sup>next</sup> works.

### Outline of Tasks for District/School Coordinators Additional tasks / information once account is established

- 1. Confirm you are in the correct site (live vs training).
  - An account must be set up in both sites. If you are using the same username in the live and the training site, then the password will be the same for both sites.
  - You can export users from the live site and import into training.
- 2. Make sure you are in the correct administration IAR Spring 2021.
- 3. Confirm organization information.
  - Confirm shipping address.
  - Confirm "ship to district" vs "ship to school".

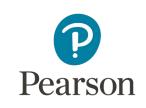

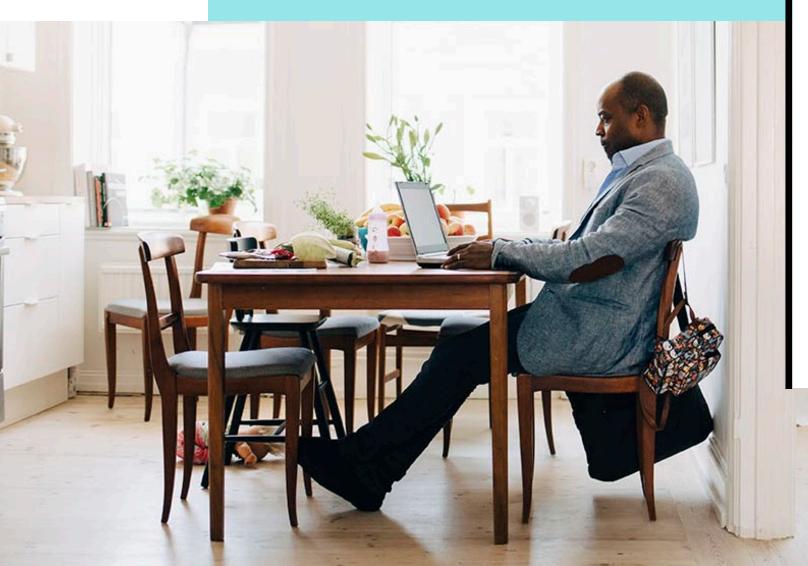

### PearsonAccess<sup>next</sup> Account Access

#### Demonstration

## Outline of Tasks for District/School Coordinators

**3. Load Student Information into or create Students within PearsonAccess**<sup>next</sup>. (timeframe - now thru testing)

- Students who were registered in Spring are already in PAN for Fall
  - Districts and schools will need to register any new students in both SIS and PAN

## Load Student Information into or create Students within PearsonAccess<sup>next</sup> (continued)

### 4. Update student accommodations in PAN

- If accommodation updates are needed from Spring, update student accommodation information (Student Registration/Personal Needs Profile SR/PNP).
  - Change via student registration import.
  - Change manually using the PAN user interface.
- Confirm SR/PNP information using the Operational Report.
   <u>PNP Report Accessibility Features and Accommodations for Student Tests link</u>
  - SR/PNP report presents a list of students and tests with identified Accessibility Features and Accommodations.
- Paper Material Not Already in the District or School need to be placed as Additional Orders (including Math Computer Based Human Reader Accommodation).

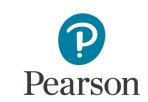

## Accommodations

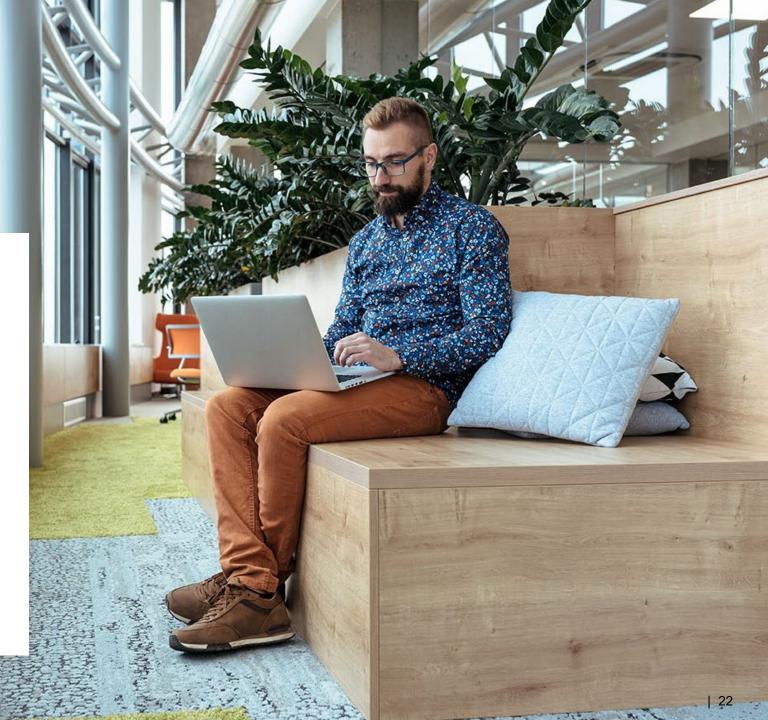

## Accommodations & Accessibilities

### Accommodations

- Alternate Representation Paper
- Large Print
- **Text-To-Speech** (ELA IEP required, Text Decoding disability)
- Human Reader
- American Sign Language (ASL) video
- Assistive Technology Screen Reader
   / Non-Screen Reader
- Closed Captioning (ELA)
- **Braille** (Refreshable Braille, Braille with Tactile Graphics, Braille Response)

- Directions (Human Signer for Test Directions, Clarification, Native Language)
- Capture Response (Answers Recorded in Test Book, External Devices, Monitor)
- Calculation Device/Math Tools
- Word Prediction
- Unique Accommodations
- Emergency Accommodation
- Extended Time

## Accommodations & Accessibilities

### Accessibilities

Spanish Transadaption of the Mathematics Assessment Text-To-Speech (Math) Answer Masking Color Contrast

Student Reads Assessment Aloud to Self

Administration Considerations

Frequent breaks, separate/alternate location, small group testing, specialized equipment/furniture, specified area or setting, time of day

Details on all Accommodations and Accessibilities are in the **Accessibility Features and Accommodations Manual.** <u>https://il.mypearsonsupport.com/training-resources/</u>

# PearsonAccess<sup>next</sup> - Student Registration / Accommodations – Import

Verify these steps have already been completed:

- The SR/PNP CSV Template provides the shell with header rows that can be used to import the Student Registration file.
- Recommend first doing an SR/PNP export, adding accommodations then reimporting the file.
- The entire file does not have to be imported, you can import only students with accommodations to update.
- The State Student ID as listed in PAN must be included on the SR/PNP import.

## PearsonAccess<sup>next</sup> - Student Registration / Accommodations - Import

 Student records can be imported using the SR/PNP layout and templates found on the <u>il.mypearsonsupport.com</u> customer support site on the Resources tab.

Accommodation Resources
Information to assist in populating accommodation and accessibility information for students in PearsonAccess<sup>next</sup>. Resources include Student Registration/Personal Needs
Profile Layouts, Field Definition Document and an Accommodation Template.
Accommodation Resources 
IAR Spring 2021 Student Registration\_Personal Needs Profile csv file headings
SR/PNP File Field Definitions
IAR Spring 2021 SR PNP Detailed Layout

Los those menuals to understand how to essign and deliver assessibility features and assemmedations to students

## PearsonAccess<sup>next</sup> - Student Registration

- Complete the information in the layout or add accommodations to SR/PNP export.
- Save file as a .csv file.
- Under the Setup drop down menu, select Import/Export Data and from the Select Tasks bar.
- In the Type drop down, select Student Registration Import.

| Type*                               |   |
|-------------------------------------|---|
| •                                   |   |
|                                     |   |
| SIS Student Registration Import     |   |
| Student Registration Export         |   |
| Student Registration Import         |   |
| Student Test Reporting Group Export |   |
| Student Test Reporting Group Import |   |
| User Export                         |   |
| User Import                         |   |
|                                     | I |
|                                     |   |
|                                     |   |

# PearsonAccess<sup>next</sup> - Student Registrations / Accommodations - Import

- File Layout Type can be fixed or csv.
- Sessions will be auto created, if the session field is completed. If you do not want sessions to be created, check the "Don't auto-create" box.
- Importing will modify students, registrations and tests. Check box if you do not want this to happen.
- Select Choose File.
- Select Process.

| Tasks for Importing and I    | Exporting                                                                                                    |
|------------------------------|----------------------------------------------------------------------------------------------------|
| Import / Export Data         |                                                                                                    |
| Туре*                        |                                                                                                    |
| Student Registration Import  | Y                                                                                                    |
| File Layout Type             |                                                                                                    |
| CSV                          | Y                                                                                                    |
| Don't auto-create Test Sessi | ons for online testing                                                                                                    |
|                              | tion is set to auto-create test sessions but you do not want test sessions created from this import, check the box above. |
| Don't modify student tests   |                                                                                                    |
| Note: This import modifies   | students, student registrations and student tests. If you don't want student tests modified, check the box above.         |
| Source File                  | Additional e-mails                                                                                                    |
| Choose File No file chosen   | Enter a valid e-mail address                                                                                              |
|                              |                                                                                                    |
| Process Reset                |                                                                                                    |

## PearsonAccess<sup>next</sup> - Student Registration /Accommodations - Import

- Check the import view detail page to confirm there were no records in error.
- The import detail screen will indicate the number of records that imported successfully as well as any records in error.

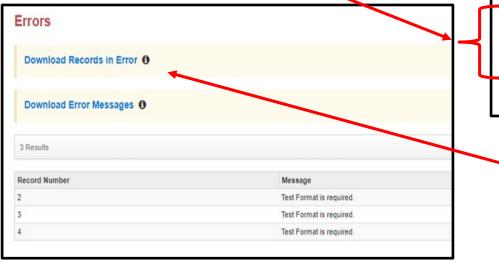

#### DETAILS C Complete with issues Some records were not saved, see the error list for details File Information Organization Type Student Registration Import KJ SAMPLE SCHOOL DEMO (ZZZ10000000000 Name ZZZ100000001001) test smpn.csv User **Request Date** kathy.johnson@pearson.com 2020-01-08 04:12 AM Total Records Download File 6 Download Students Created () Successful Records Error Records A list of errors is shown at the bottom of the screen. Error record files and error messages

can be downloaded.

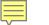

## PearsonAccess<sup>next</sup> - Student Registration /Accommodation Entry

Manually create student records or update accommodations within PearsonAccessnext.

- Under the Setup drop down menu, select Students.
- On the Student screen, use the "Select Tasks" drop down and select Create/ Edit Students and the Registration tasks.

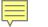

## PearsonAccess<sup>next</sup> - Student Registration / Accommodation Entry

SAMPLE, 03 STUD

SAMPLE, 03 STUD

Fill out additional demographic information to complete the Student Registration.

- Check the Registered box.
- Complete grade level.
- Complete Home School code (for Private Schools this will be the same as the testing school).
- Select Ethnicity/Race.
- Select additional status information including EL and Students with Disabilities.

#### Click on Save.

|            | IAR SPRING 2020                             |                  |                     |         |              |                   |   |
|------------|---------------------------------------------|------------------|---------------------|---------|--------------|-------------------|---|
| 323111111) | SAMPLE, 03 STUDENT                          | 3 (3231          | 11112)              |         |              |                   |   |
| 323111112) |                                             |                  |                     |         |              |                   |   |
|            | Registered                                  |                  |                     |         |              |                   |   |
|            | Grade Level When Assessed* ()               | Home Sch         | ool Code* 0         | - 0/2   | Ship Rep     | ort School Code 0 |   |
|            | •                                           | Select           |                     | *       | Select       |                   | * |
|            | Ethnicity<br>Hispanic or Latino Ethnicity 0 |                  | Federal R           | ace/Eth | nicity       |                   |   |
|            | <b>T</b>                                    |                  |                     |         |              | *                 |   |
|            |                                             |                  |                     |         |              |                   |   |
|            | Race - At least one of the fol<br>Asian O   |                  | American Indian     |         |              | 0                 |   |
|            | <b>T</b>                                    |                  |                     |         | •            |                   |   |
|            | Black or African American ()                |                  | Native Hawaiian     | or Othe | r Pacific Is | slander O         |   |
|            | · · · · · · · · · · · · · · · · · · ·       |                  |                     |         | ۲            |                   |   |
|            | White O                                     |                  | Two or More Rac     | es O    |              |                   |   |
|            | •                                           |                  |                     |         |              |                   |   |
|            | Student Status<br>English Learner (EL) O    | Title I          | II Limited English  | Profic  | ient Partic  | ipation Status 0  |   |
|            |                                             | The              | in chilling chights | Trione  | Y            | apation status Q  |   |
|            |                                             |                  |                     |         |              |                   |   |
|            | Gifted and Talented ()                      | Migrant Status O |                     |         |              |                   |   |
|            | •                                           |                  |                     |         | *            |                   |   |
|            | Economic Disadvantage Status 0              | Stude            | nt with Disabiliti  | es O    |              |                   |   |
|            | •                                           |                  |                     |         | ¥            |                   |   |
|            |                                             | Prima            | ry Disability Typ   | e ()    |              |                   |   |
|            |                                             |                  |                     |         | •            |                   |   |

## PearsonAccess<sup>next</sup> - Student Registration /Accommodation Entry

- **IMPORTANT**: <u>Student records should only be created manually, if</u> <u>necessary, to test during the testing window.</u>
- All student records must be entered in SIS, however, for Fall, students must also be registered in PAN. Fall records <u>WILL NOT</u> be automatically transferred into PAN.
- Student records created manually, will be given a temporary ID, if there is not a match to a permanent ID within PAN.
- Enter student information in PAN <u>EXACTLY AS IT EXISTS</u> in SIS to ensure correct State ID is assigned.

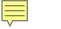

### PearsonAccess<sup>next</sup> Student Information

### Demonstration

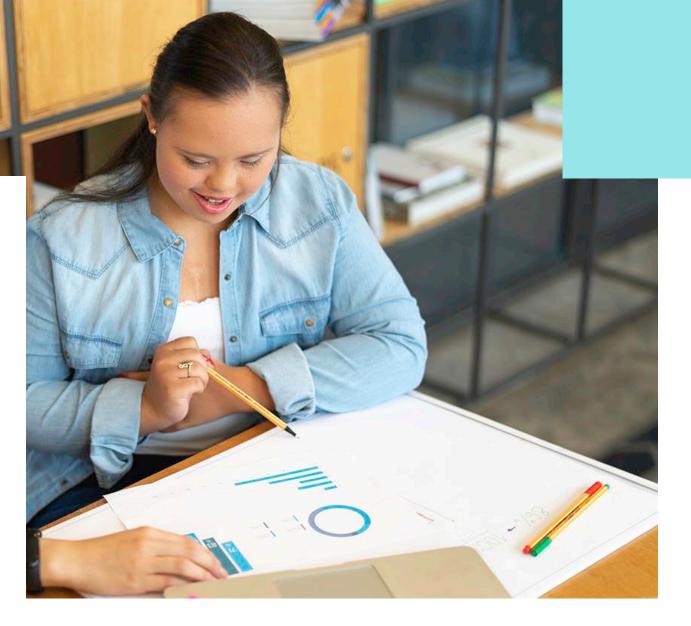

## **Outline of Tasks for District/School Coordinators**

- 5. Create accounts for Test Administrators.
  - District Test Coordinators can create additional users as needed for their school. User Roles:
    - District Test Coordinator
    - School Test Coordinator
    - Test Administrator Role
    - Technology Coordinator Role
    - Report Access Role

https://il.mypearsonsupport.com/resources/training-resources/IL User Role Matrix V1.pdf

### Distribute Test Administration manuals and Paper Materials.

- Manuals (TCM, TAMs CBT & PBT) if not already received, must be entered as an Additional Order.
- Paper Materials for accommodations entered as Additional Orders.

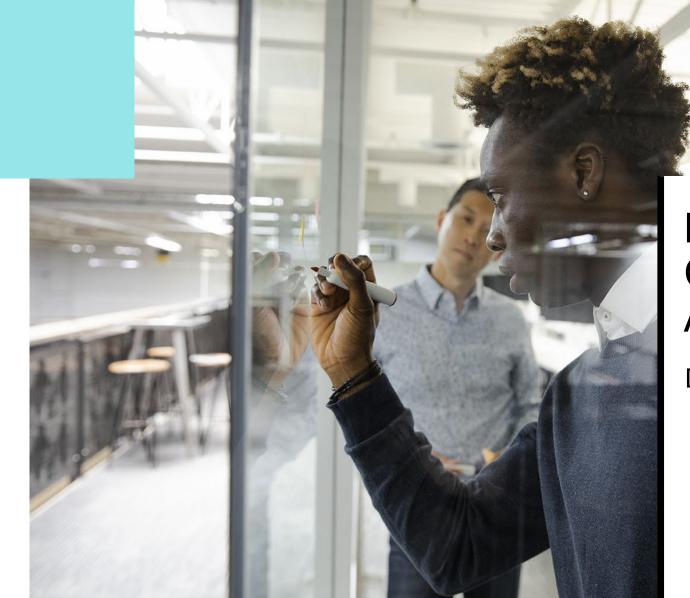

## PearsonAccess<sup>next</sup> Create Test Administrator Accounts

Demonstration

## Outline of Tasks for District/School Coordinators

**6. Place students in test sessions.** (If previously created test sessions for Spring 2021, this step is unnecessary.)

- Sessions are created in PearsonAccess<sup>next</sup> either by doing a student import or by manually creating within PAN.
  - If importing sessions, user should first do a student export to capture all accommodations that were previously input prior to adding session information.
  - Students with a human reader accommodation need to be placed in a session specific to that accommodation to ensure all students receive the same form.

PearsonAccess<sup>next</sup> Create Test Sessions / Add Students to Sessions

Demonstration

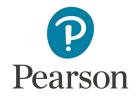

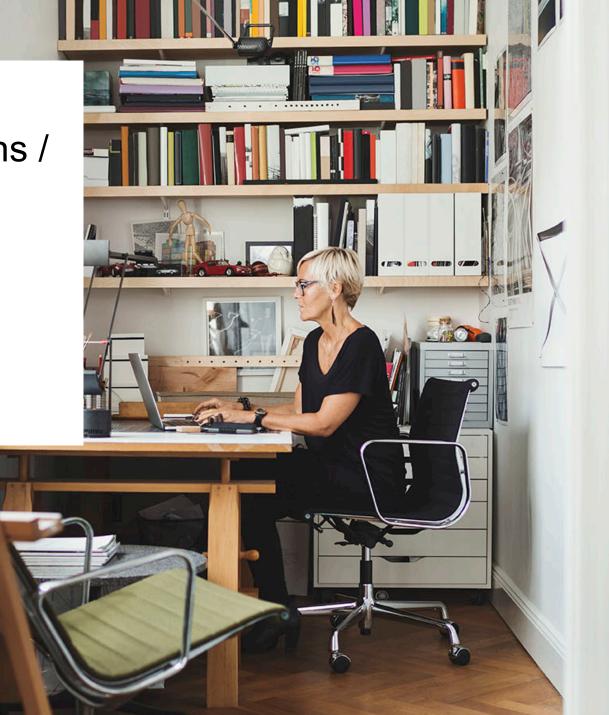

# Outline of Tasks for District/School

2. Check network/computers for compatibility with PearsonAccess<sup>next</sup> and TestNav. (timeframe - now)

- Download latest TestNav App
- If necessary, complete an infrastructure trial. <u>Find the guide here</u>.
- Run app check (found in the top right corner in the Test Nav Application)
- Use the Practice Test / Training Site.
- Students need to be familiar with TestNav functionality.

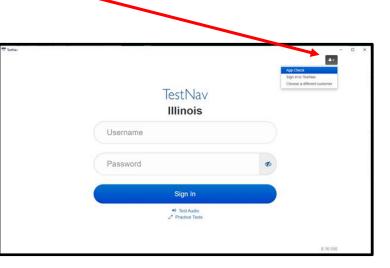

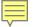

# Outline of Tasks for District/School Coordinators- continued

2. Check network/computers for compatibility with PearsonAccess<sup>next</sup> and TestNav. (timeframe - now)

**Additional Resources:** 

https://www.isbe.net/Pages/Assessment-Webinars.aspx

https://www.isbe.net/Pages/Assessment-Communications.aspx

https://il.mypearsonsupport.com/technology-setup/

# **Outline of Tasks for District/School Coordinators**

### 7. Prepare Sessions.

- Sessions must be prepared before students can log into TestNav to take the test.
- Preparing the session assigns the test form, specifically form specific accommodations.
- Once the form has been assigned, Test Coordinators can confirm that students with form specific accommodations have been provided with the correct form.
  - If a student starts a test with an incorrect accommodation, that test must be marked complete, voided and a new test assigned.

### **Print Testing Tickets.**

• Testing tickets for all sessions can now be printed at one time.

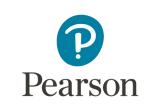

### PearsonAccess<sup>next</sup> Prepare Sessions

### Demonstration

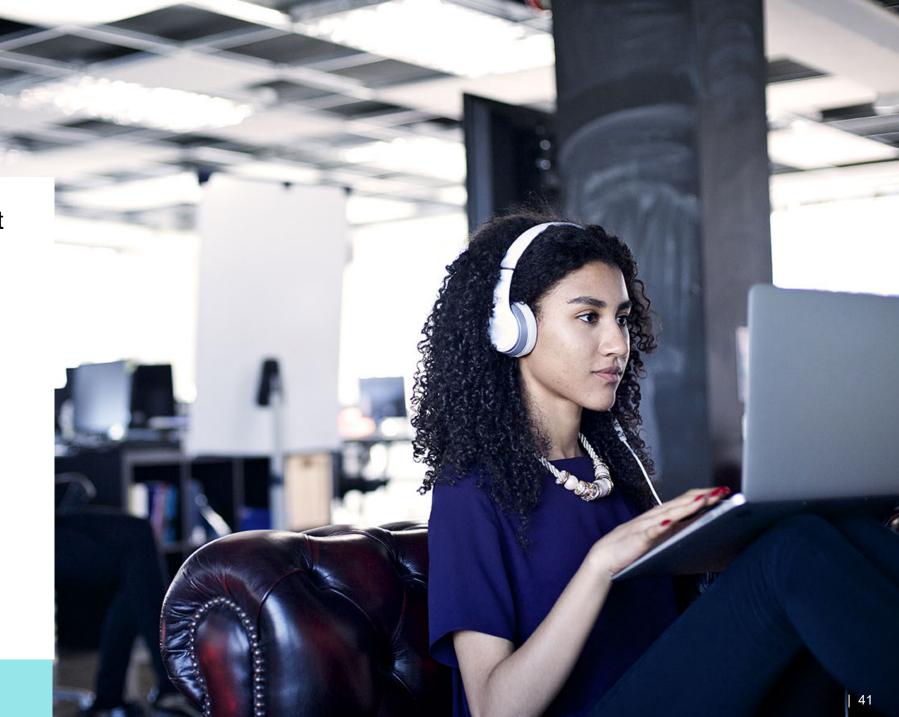

# Outline of Tasks for District/School Coordinators

### 8. Start Sessions.

- Sessions must be started before students can log into TestNav to take the test.
- Units must be unlocked prior to testing and locked at the end of testing for that unit.
- Track students for make-up tests and new arriving students.
- Students moving out of the district who did not start any unit of test should be removed from any sessions.

### Place additional orders for paper materials, if needed.

# PearsonAccess<sup>next</sup> Start Sessions

### Demonstration

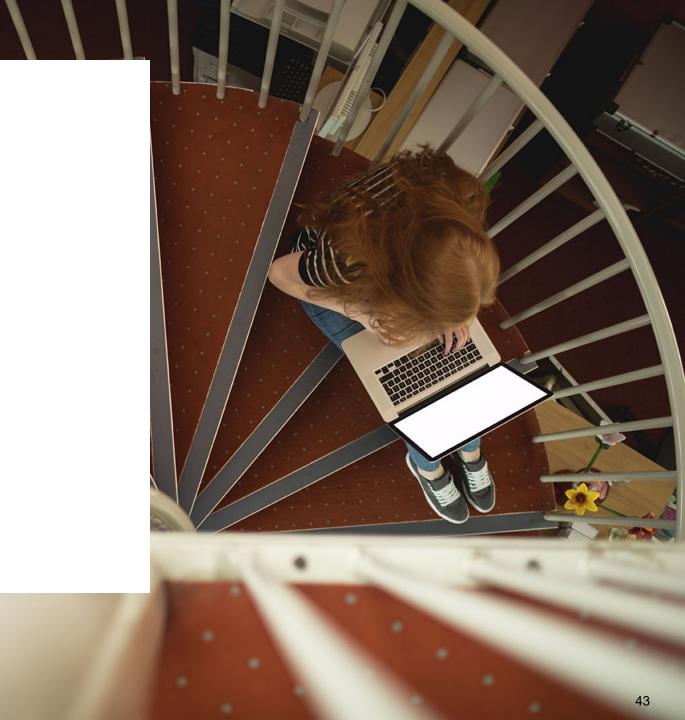

# Outline of Tasks for District/School Coordinators

### 9. Stop Sessions.

Sessions should be stopped at the end of the testing window.

- Remove students who did not start any unit of a test from test sessions.
- All test units that have been started must be in "Complete" or "Marked Complete" status.

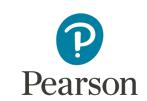

# PearsonAccess<sup>next</sup> Stop Sessions

Demonstration

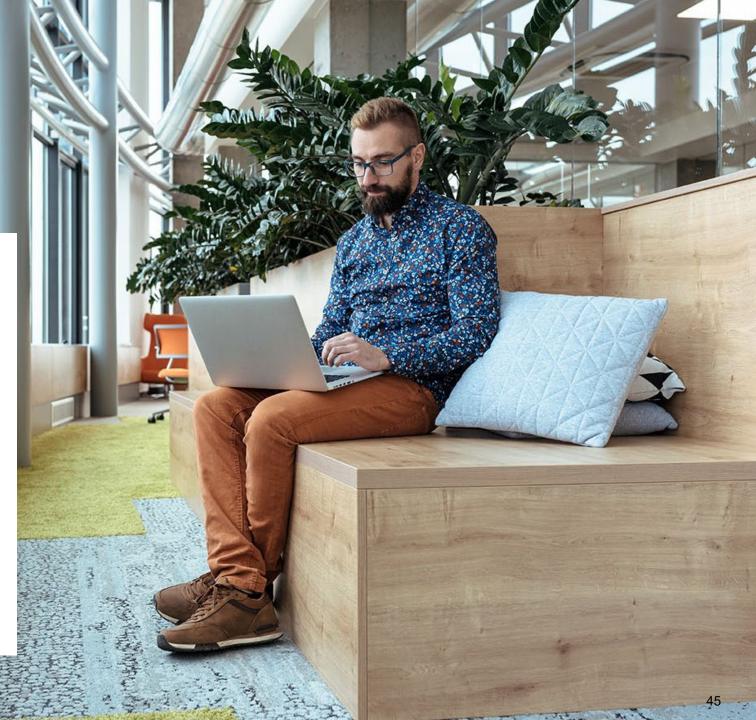

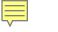

### Paper Testers

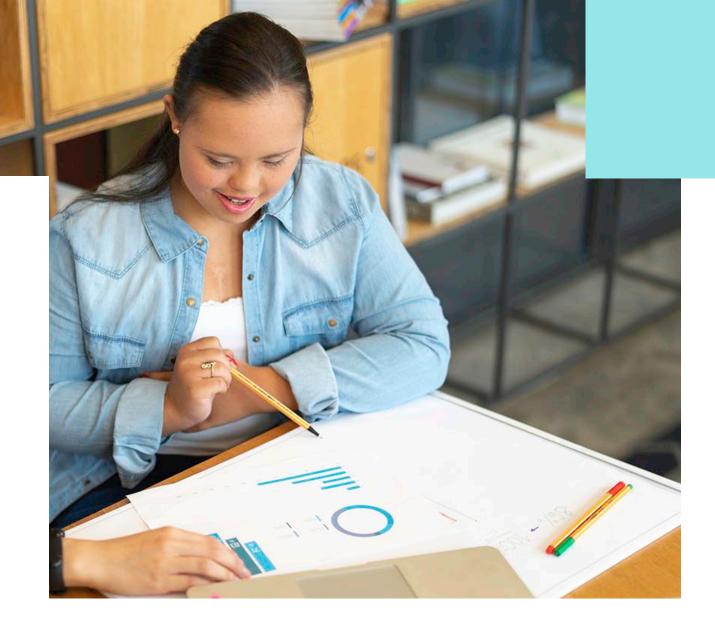

## Outline of Tasks for District/School Coordinators

### **10. Return any secure materials to Pearson.**

- All paper scorable documents need to be returned under the scorable label.
  - Return completed or partially completed Grade 3 test books and Grades 4-8 Answer Documents.
  - Documents that may have been started but should not be scored, should be noted as "Do Not Score" and placed in the non-scorable materials return box.
- Return all non-scorable secure material such as Human Reader Scripts.
- Large Print and Braille documents MUST be transcribed onto a scannable document.
  - Use the regular Grade 3 book or Grades 4-8 answer documents included in the kit.

- Student Registration / Personal Needs Profile
  - Registration window: **8/3/21-9/23/21**
- Materials received at school (March 2021 if the materials were received with the initial order in the Spring)
  - Regular paper
  - Accommodated paper (braille / large print / Spanish / Spanish large print / Human Reader)
  - Math tools (rulers, protractors, math reference sheets)
  - Manuals (Test Coordinator Manual, Test Administrator Manual (CBT / PBT)
- Additional Orders
  - A/O window open: 8/3/21
  - All additional orders for paper test books shipped in kits.

Kits will include all materials needed: Test Book, Answer Document, Math Tools as needed (Reference Sheet, Protractor, Ruler).

#### Initial Material Order (Arrived March 2021)

- Test Coordinator Kit
  - Resealable plastic bag
  - Paper Bands
  - Pearson Scorable and Nonscorable Labels (in different colors)
  - Pre-printed/pre-gridded Return School Header
  - Student ID Labels and Roster
  - Return Instructions Sheet
  - Shipping Carrier Return Instructions
- Packing List and Chain-of-Custody Forms
- Test Coordinator Manual
- Test Administrator Manuals
- Test Booklets and answer documents
- Math Reference Sheets, Rulers and Protractors, if applicable
- Large Print kits
- Braille kits
- Human Reader kits (paper only)
- Mathematics Human Reader Scripts (not in a kit, Computer Based only)
- Tactile Graphics with registrations for Assistive Technology Screen Reader

#### **Return Labels**

#### Scorable

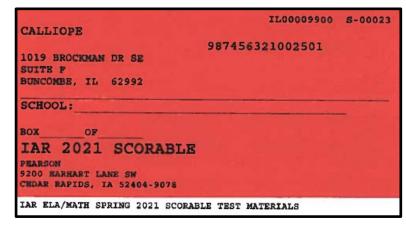

#### Non-Scorable

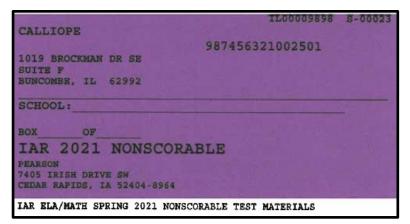

• If students were registered by 2/5/21, the school should have received two individual students pre-ID label (one for the ELA test and one for the Math test.

| AADPVML, AADPVMF B<br>BIRTH DATE: 09/04/1998 GENDER: M<br>ST-DIST-SCHL: 9999999999999999<br>DIST: TEST | IAR ELA/MATH 2021<br>GR: 07 |
|----------------------------------------------------------------------------------------------------|-----------------------------|
| SCH: INTTESTSCH<br>96000001-3                                                                          | SID: 2268911004             |

- The student label is placed on the Grade 3 test booklet or the grade 4-8 answer document.
- If the student does not have a student label, the demographic page will need to have the information hand gridded.

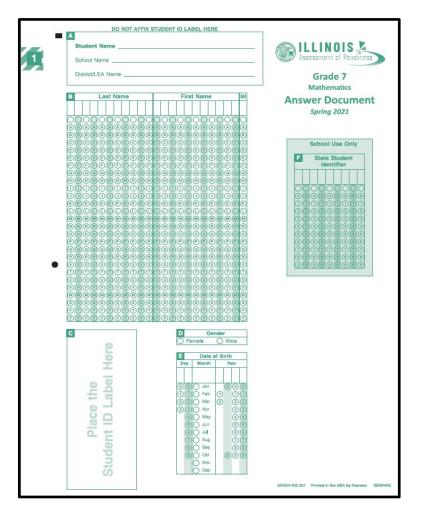

- After testing, all secure materials need to be returned to Pearson.
   Paper Materials are due one week after testing; no later than 10/1/21.
  - All secure materials include all test books, scorable answer documents, and human reader scripts.
  - Human reader scripts for computer-based materials must be returned by 10/15/21
  - Scratch paper that students used should be considered secure material and destroyed or returned.
  - It is not necessary to return manuals or math tools.
- Detailed information regarding the return of paper materials can be found in the • IAR 2021 Test Coordinator Manual found on the Resource page at il.mypearsonsupport.com.

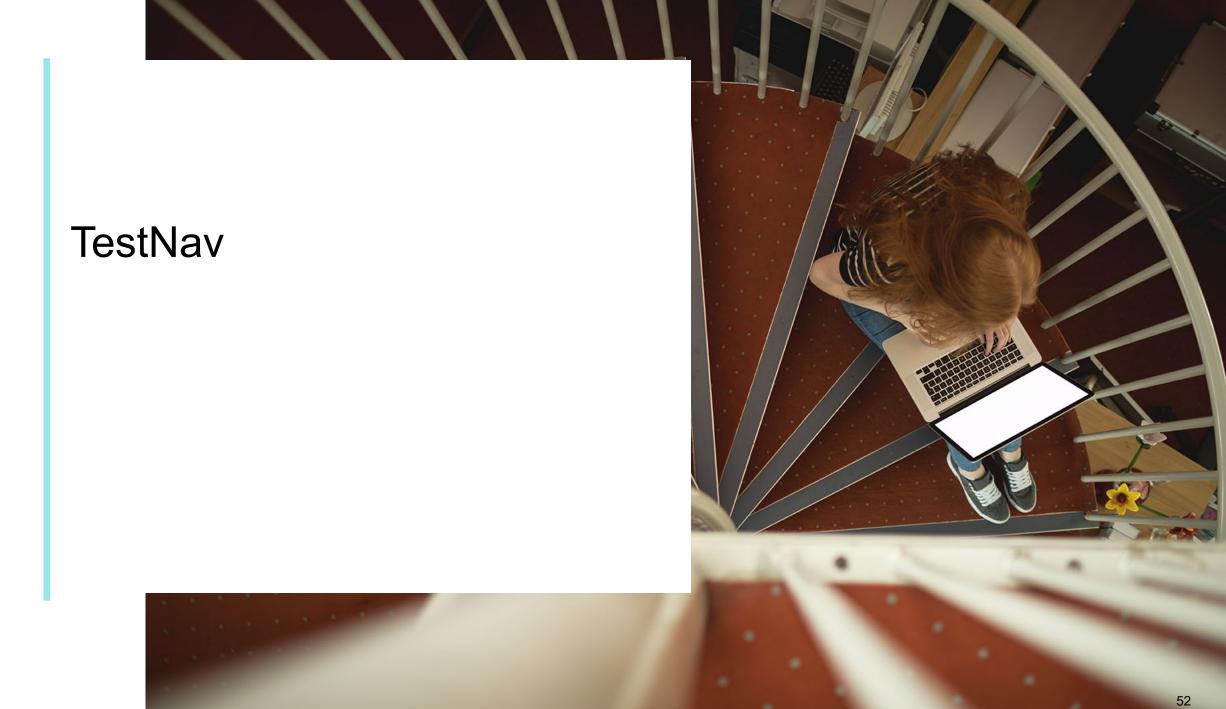

Ę

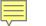

# TestNav

- TestNav is the software students will use to login and test the Fall 2021 Illinois Assessment of Readiness (IAR).
- The Technology Coordinator or Test Coordinator will need to download TestNav and setup computers well ahead of the testing window.
- Detailed information is available at <u>il.mypearsonsupport.com</u> on the Technology tab.
- Once TestNav is downloaded, auto updates should be turned off.

| Technology Requirements ▼                                                                                                    |
|----------------------------------------------------------------------------------------------------|
|                                                                                                    |
|                                                                                                    |
| nents                                                                                                    |
| LIST OF UNIONEDOXS *                                                                                                    |
|                                                                                                    |
|                                                                                                    |
|                                                                                                    |
|                                                                                                    |
| sed by Test Coordinators, Test Administrators, and technology personnel for technical instructions and troubleshooting.            |
| Additional Technology Resources *                                                                                                  |
|                                                                                                    |
|                                                                                                    |
|                                                                                                    |
|                                                                                                    |
| securely download test content from the Pearson server to the corporation or school. This reduces the amount of bandwidth required |
|                                                                                                    |
| Proctor Cache Installers »                                                                                                    |
|                                                                                                    |
|                                                                                                    |

### TestNav

The first time using TestNav, you will need to choose a customer.

| TestNav |             |                         |              | – o × |
|---------|-------------|-------------------------|--------------|-------|
|         |             | TestNav.                |              |       |
|         |             | Where do you want to go | )?           |       |
|         |             |                         |              |       |
|         | <b>ACT</b>  | Arizona                 | Michigan     |       |
|         |             | Colorado                | Minnesota    |       |
|         | aims veb    | Delaware                | New Jersey   |       |
|         | 💼 BIE       | District of Columbia    | Puerto Rico  |       |
|         |             | Florida                 | Rhode Island |       |
|         | GRADE GMADE | Illinois                | Tennessee    |       |
|         |             | lowa                    | + Texas      |       |

### TestNav

Ę

• Once the customer is chosen, students will be directed to the login screen.

The customer screen will not show up again, unless you select choose a different customer.

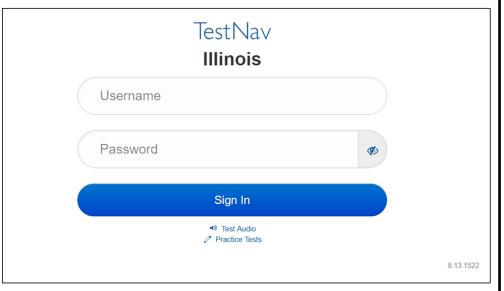

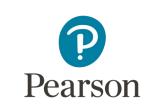

Ę

# Support

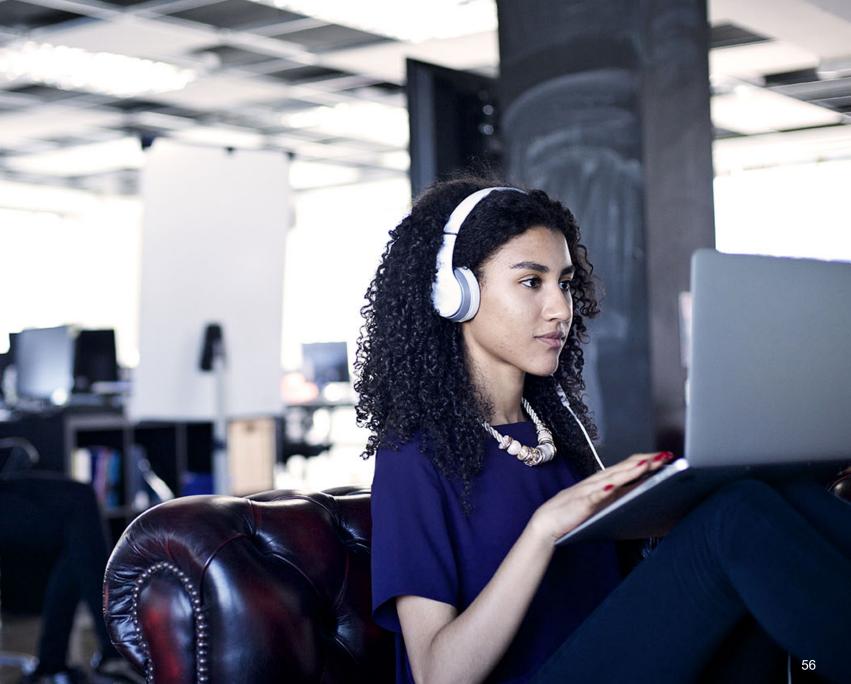

### Customer Support Site - il.mypearsonsupport.com

- Manuals
- Tutorials
- Practice Tests (non-secure)
- User Guides
- Technology Information
- Support Documents
- Teacher Resources

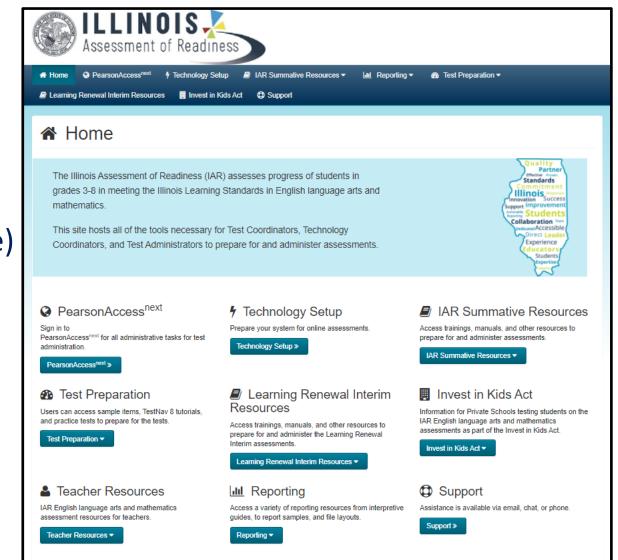

### Customer Support Site Continuedil.mypearsonsupport.com

|          | <b>ILLIN</b><br>Assessment    | OIS<br>of Readiness    |                           |               |                  |  |
|----------|-------------------------------|------------------------|---------------------------|---------------|------------------|--|
| 👫 Home   | PearsonAccess <sup>next</sup> | F Technology Setup     | IAR Summative Resources • | 🔟 Reporting 🕶 | Test Preparation |  |
| Learning | Renewal Interim Resource      | es 🔋 Invest in Kids Ac | t 🤀 Support               |               |                  |  |
| _        |                               |                        |                           |               |                  |  |

### PearsonAccess<sup>next</sup>

PearsonAccess<sup>next</sup> serves as the entry point to all Pearson services used by school districts participating in IAR assessments. Select either Sign In to PearsonAccess<sup>next</sup> Operational Site or Sign In to the Training Center. PearsonAccess<sup>next</sup> and the Training Center use the same username and password.

Note: For security purposes, your PearsonAccess<sup>next</sup> password will be valid for 180 days. If you do not reset your password in that timeframe you will receive an email notification that your password must be reset to retain access. A link for resetting your password will be provided in the email notification.

#### Sign In to PearsonAccessnext (PAN)»

Forgot PAN Username »

Forgot PAN Password »

#### Sign In to the Training Center (TC)»

Forgot TC Username »

Forgot TC Password »

### Customer Support

Customer support and assistance is available via email, chat, or phone. Pearson technical and customer support is available Monday through Friday for assistance with installation of software, test session management, or technical troubleshooting during testing.

#### Customer support FAQs

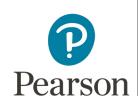

#### 📼 Chat

Please log into your secure PearsonAccess<sup>next</sup> account to access the Chat feature.

Monday - Friday 6:00 am - 6: 30 pm (CT)

#### Phone

ISBE Division of Assessment and Accountability 1-866-317-6034 email: assessment@isbe.net website: isbe.net/assessment

Illinois Customer Support 1-833-213-3879

Monday - Friday 6:00 am - 6:30 pm (CT)

#### 🖵 email

Submit a Pearson help desk request

# **ISBE - Pearson Contacts Information**

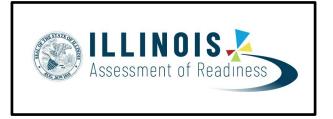

- ISBE Assessment & Accountability
- 866-317-6034

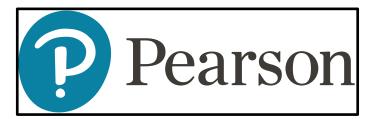

Pearson Customer Support 833-213-3879 https://il.mypearsonsupport.com

- <u>assessment@isbe.net</u>
- <u>www.isbe.net/Pages/Assessment.aspx</u>
- <u>https://www.isbe.net/Pages/testinvestinkidsact.</u>
   <u>aspx</u>

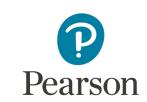

# Questions?

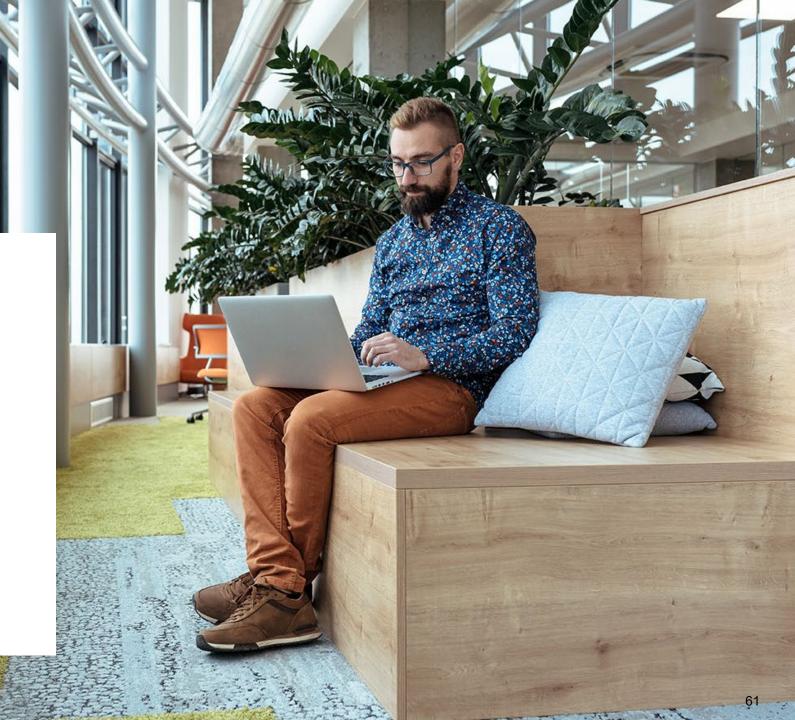

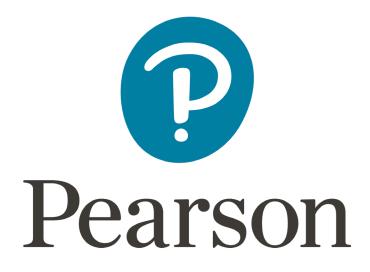